# Spis treści

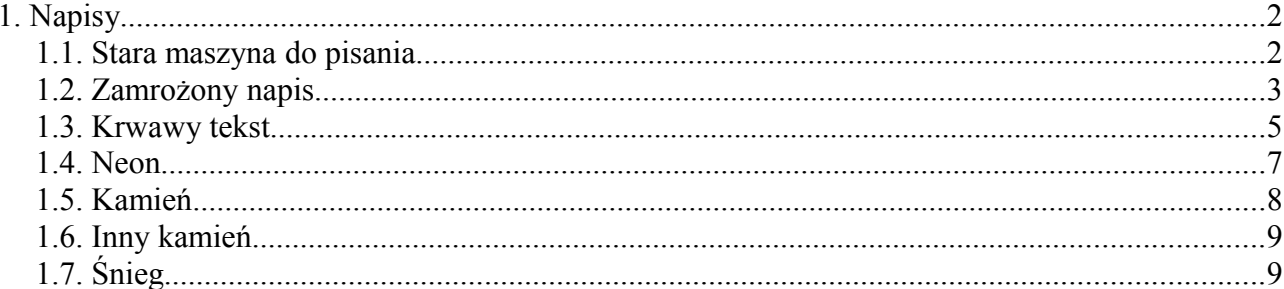

## **1. Napisy**

Poniższe ćwiczenia dotyczą efektów graficznych uzyskiwanych na bazie napisów. Mają na celu zademonstrowanie metodyki pracy i lokalizacji funkcji w Adobe Photoshop przed przystąpieniem do trudniejszych i bardziej skomplikowanych ćwiczeń. Efekt początkowych ćwiczeń może się wydać znikomy, nie należy jednak traktować ich marginalnie, ponieważ efekty tekstowe mogą stać się niezwykle istotnym składnikiem projektowanej strony internetowej, okładki czy plakatu.

Pamiętajmy, że dokonując modyfikacji napisu zazwyczaj musimy dokonać renderowania warstwy tekstowej, przez co tracimy informacje o czcionkach i możliwość edycji tekstu, który staje się po prostu zbiorem pikseli (podobnie jak podczas zamiany tekstu na krzywe w CorelDRAW). Podczas pracy z grafiką rastrową należy także zachować świadomość, że obraz należy od samego początku tworzyć w wymiarach docelowych, ponieważ skalowanie doprowadzi do utraty części informacji (chyba że jest to celowe działanie, albo nie możemy uzyskać niektórych efektów na zbyt małych obrazach).

## *1.1. Stara maszyna do pisania*

# maszyna

### *Rys. 1: Cel ćwiczenia*

Celem ćwiczenia jest stworzenie napisu przypominającego tekst pisany na maszynie. Charakterystyczną cechą takiego tekstu są nieregularne krawędzie znaków, czasem niektóre czcionki są lekko przemieszczone względem linii bazowej.

Utwórzmy nowy obraz o rozmiarach 600 x 300 pikseli, w rozdzielczości 72 piksele na cal (dpi), w trybie RGB. Wybierzmy białe wypełnienie tła. Pojawia się okno stanowiące obszar roboczy tworzonej grafiki. Od razu możemy go zapisać jako dokument Adobe Photoshop – plik z rozszerzeniem *.psd*.

Aby wpisać jakiś tekst, wybieramy narzędzie Tekst  $\overline{T}$  z przybornika (zmienia się pasek właściwości) i klikamy obrazie. Wybieramy zwykłą czcionkę Times New Roman albo jakąś inną czcionkę szeryfową. Ustawiamy rozmiar na 70 punktów i wpisujemy tekst.

Na naszym obrazie widzimy wprowadzony tekst. Zwróćmy uwagę na automatyczne **dodanie nowej warstwy** z tekstem. Jeżeli nasz tekst nie jest dobrze wypozycjonowany na rysunku, wciskamy przycisk Command (Ctrl) – zmienia się kursor – i przesuwamy myszą tekst w odpowiednie miejsce. Ponowna edycja tekstu jest możliwa przez kliknięcie na nim narzędziem tekstu lub na ikonie "T" w palecie warstw.

Teraz z menu *Warstwa* (mając zaznaczoną warstwę z tekstem) wybieramy *Rasteryzuj → Warstwa tekstowa*(następuje przekształcenie napisu w piksele). Możemy efekt ten osiągnąć klikając prawym przyciskiem myszy na literze "T" warstwy z tekstem. Zwróćmy uwagę na zmianę wyświetlania ikony warstwy w palecie warstw. Resteryzowanie warstwy tekstowej spowodowało, że nie będziemy mogli już edytować tekstu, natomiast będą na niej działały **filtry** i inne efekty (będziemy je poznawać stopniowo). Wybieramy *Filtr* → *Zniekształcenie* → *Falowanie*. W otwartym oknie dialogowym ustawiamy parametr ilość na 40, zaś rozmiar na średni (bądź zależnie od uznania, aby nie zniekształcić tekstu zbyt mocno). Powinno nam to dać zamierzony efekt.

## *1.2. Zamrożony napis*

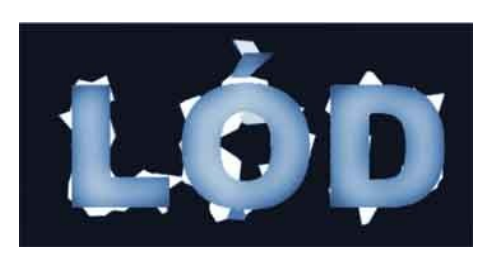

*Rys. 2: Cel ćwiczenia*

Utwórzmy nowy obraz w rozdzielczości 72 dpi z białym tłem (np. 400x300). Tryb ustawmy na skalę szarości. Napiszmy jakiś napis używając grubej czcionki bezszeryfowej:

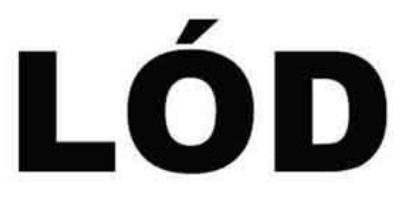

#### *Rys. 3: Podstawowy napis*

Z menu *Zaznacz* → *Wczytaj* zaznaczenie wybieramy kanał z przezroczystością warstwy (możemy także różdżką zaznaczyć "pusty" obszar wokół napisu i obszary wewnątrz liter " $\ddot{O}$ " i "D"):

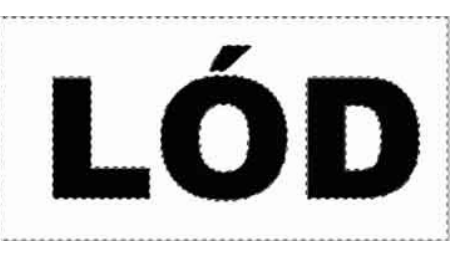

*Rys. 4: Zaznaczenie pustych obszarów*

Teraz z menu wybieramy *Filtr* → *Pikslowanie* → *Krystalizacja* i ustawiamy rozmiar komórki żeby uzyskać efekt podobny jak na ilustracji:

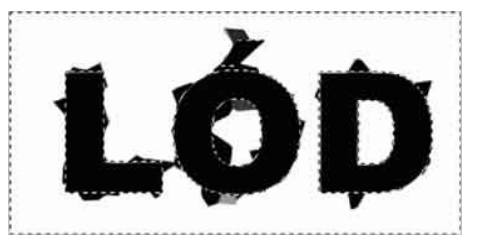

*Rys. 5: Zaznaczenie pustych obszarów*

Odwracamy zaznaczenie (zaznaczone są tylko litery). Wprowadzamy szum poprzez *Filtr* → *Szum* → *Dodaj szum*, jednorodny, monochromatyczny, o ilości np. 200.

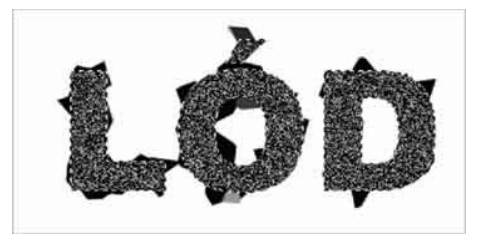

*Rys. 6: Efekt szumu*

*Adobe Photoshop lab. 2 Jacek Wiślicki, jacenty@kis.p.lodz.pl*

Kolejnym etapem jest rozmycie szumu wprowadzonego w zaznaczonym obszarze. Dokonujemy to poprzez *Filtr* → *Rozmycie* → *Rozmyj gaussowsko*, dobierając parametry dla uzyskania efektu jak na ilustracji:

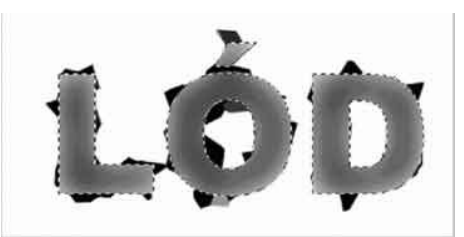

*Rys. 7: Efekt rozmycia gaussowskiego szumu*

Dokonujemy odznaczenia. Odwrócimy teraz kolory (negatyw) poprzez *Obrazek* → *Dopasuj* → *Odwrotność*:

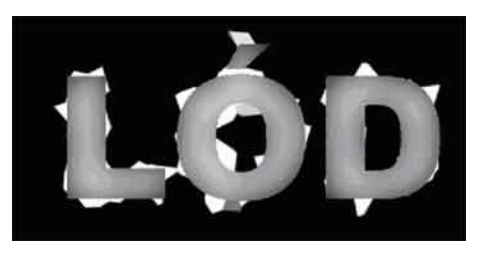

*Rys. 8: Negatyw*

Nasz obraz jest wciąż wykonywany w trybie skali szarości. Zmieńmy tryb na RGB (*Obrazek* → *Tryb*), abyśmy mogli nasz "lód" pokolorować. W celu koloryzacji wchodzimy w *Obrazek* → *Dopasuj* → *Barwa/nasycenie*. Klikamy *Koloryzuj* – nasz obraz nabiera kolorów. (raczej nie takich, jakich byśmy oczekiwali):

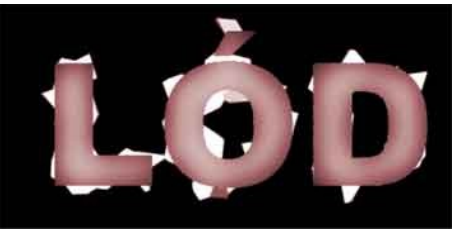

Teraz przesuwając suwaki barwa, jasność i nasycenie ustawiamy barwę "lodu": *Rys. 9: Koloryzowany obraz w trybie RGB*

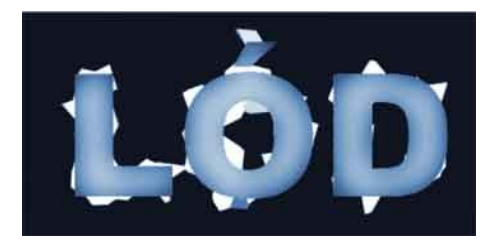

*Rys. 10: Końcowy efekt ćwiczenia*

## *1.3. Krwawy tekst*

Kolejny przykład wykonywany jest podobną techniką jak "lód", jednak końcowy efekt jest zdecydowanie inny.

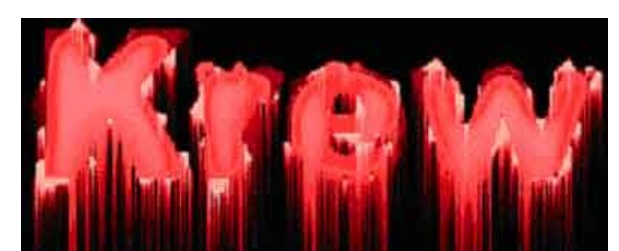

*Rys. 11: Cel ćwiczenia*

Utwórzmy nowy obrazem, jak poprzednio (skala szarości). Napiszmy coś grubą czcionką:

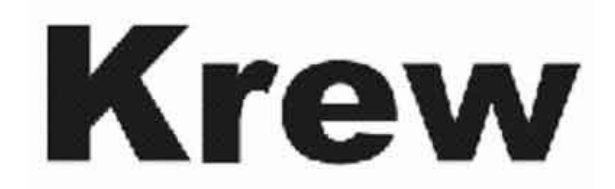

*Rys. 12: Podstawa ćwiczenia*

Zaznaczmy pusty obszar wokół napisu i spłaszczmy obraz. Stosujemy filtr *Pikslowanie* → *Krystalizacja*, dobierając parametry dla uzyskania efektu jak na rysunku:

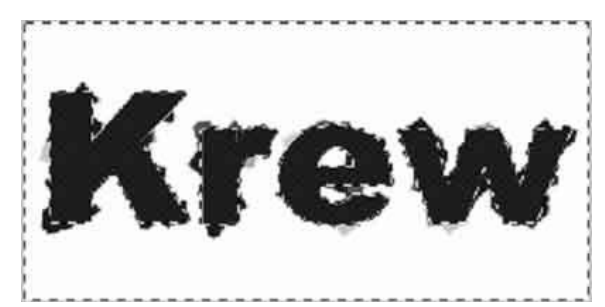

*Rys. 13: Efekt krystalizacji*

Dokonujemy odwrócenia zaznaczenia i dodajemy szum gaussowski monochromatyczny dla uzyskania odpowiedniego efektu:

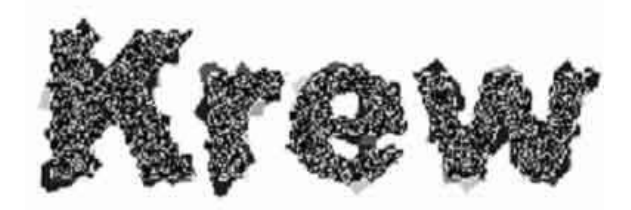

*Rys. 14: Efekt szumu gaussowskiego*

Wykonujemy także odpowiednie rozmycie gaussowskie:

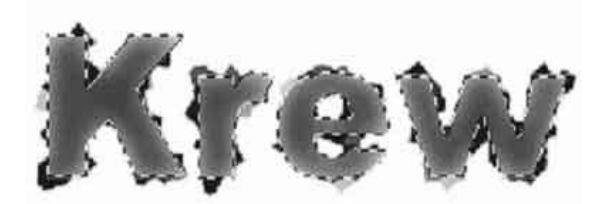

#### *Rys. 15: Efekt rozmycia gaussowskiego*

Z menu *Obrazek* → *Dopasuj* → *Krzywe* dokonujemy ustawienia krzywej mniej-więcej jak na ilustracji, w celu uzyskania odpowiedniego efektu (pojawienie się jaśniejszej" obwódki wewnątrz liter):

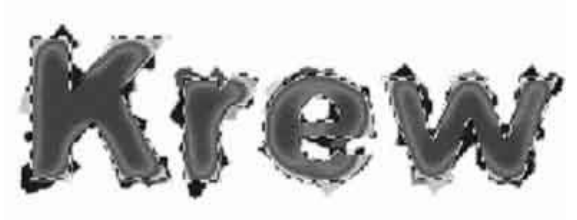

Dokonujemy odznaczenia i odwracamy kolory: *Rys. 16: Modyfikacja krzywej koloru czarnego*

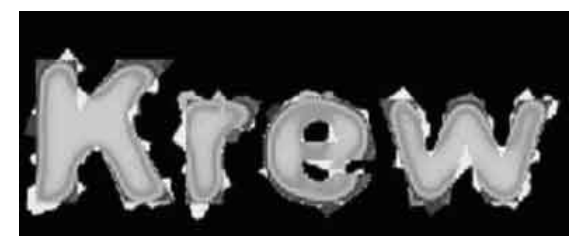

*Rys. 17: Zastosowanie negatywu*

Obracamy obszar roboczy o 90 stopni w prawo (menu *Obrazek*) i stosujemy *Filtr* → *Stylizacja* → *Wiatr* (wiatr z lewej). W miarę potrzeby filtr ten możemy zastosować kilkakrotnie:

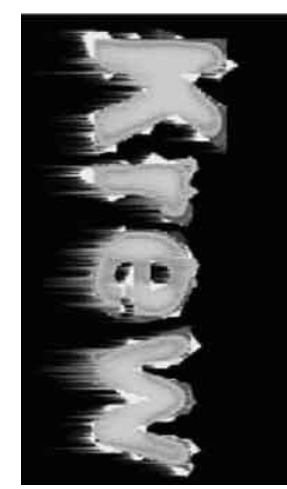

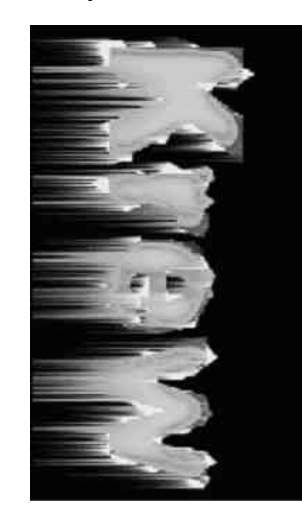

*Rys. 18: Efekt dwukrotnego zastosowania filtru wiatru*

Odwracamy obrazek do pierwotnego położenia i zmieniamy tryb koloru na RGB. Koloryzujemy obraz (*Obrazek* → *Dopasuj* → *Barwa/Nasycenie*) i ustawiamy kolory dla uzyskania końcowego efektu:

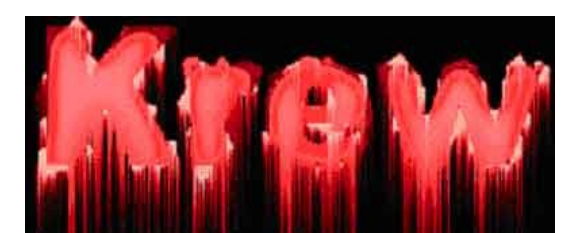

*Rys. 19: Końcowy efekt ćwiczenia*

## *1.4. Neon*

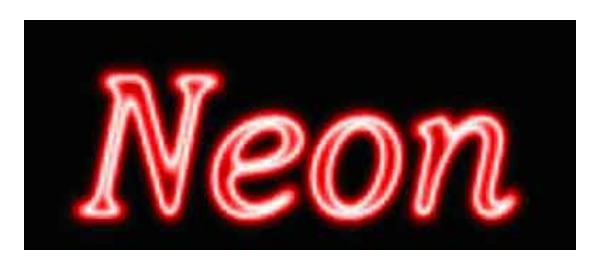

*Rys. 20: Cel ćwiczenia*

Tworzymy nowy obrazek z białym tłem. Piszemy na czarno jakiś tekst (cienką czcionką), spłaszczamy obrazek i odwracamy kolory (możemy także stworzyć biały tekst na czarnym tle).

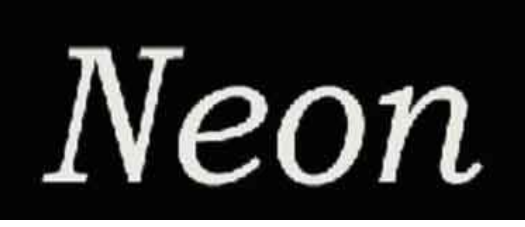

Stosujemy rozmycie gaussowskie: *Rys. 21: Podstawa ćwiczenia*

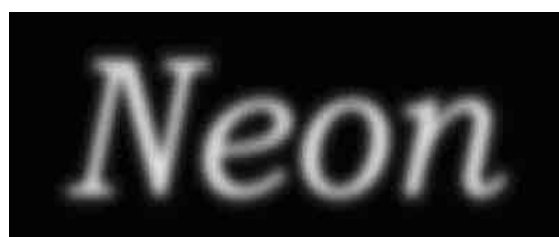

*Rys. 22: Efekt rozmycia gaussowskiego*

Teraz wybieramy *Filtr* → *Stylizacja* → *Solaryzacja*:

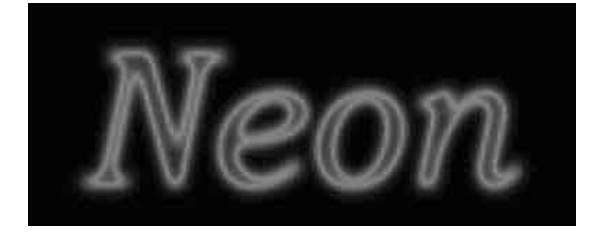

*Rys. 23: Efekt solaryzacji*

Teraz stosujemy *Obrazek* → *Dopasuj* → *Autopoziomy*:

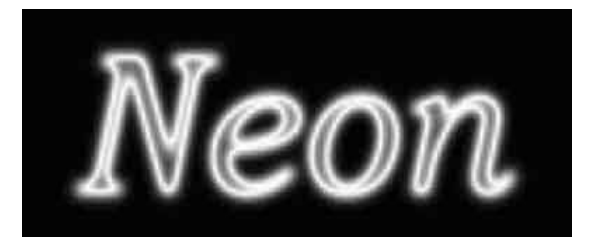

*Rys. 24: Efekt autopoziomów*

Obraz należy teraz pokolorować dla uzyskania zamierzonego efektu (np. na czerwono):

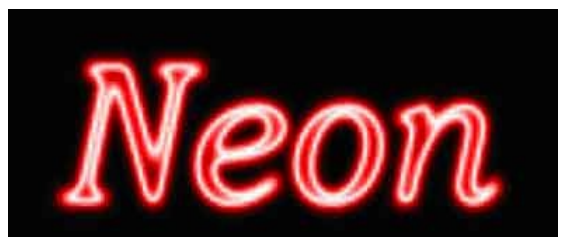

## *1.5. Kamień Rys. 25: Efekt końcowy ćwiczenia*

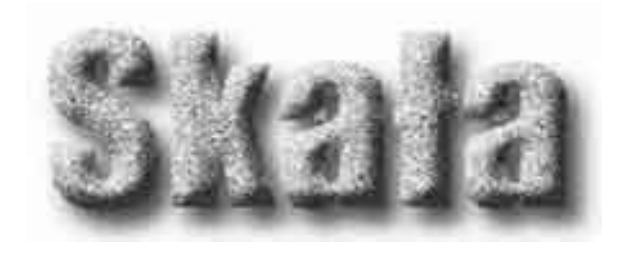

*Rys. 26: Cel ćwiczenia*

W nowym pliku z białym tłem piszemy tekst grubą czcionką i wypełniamy go lekką szarością:

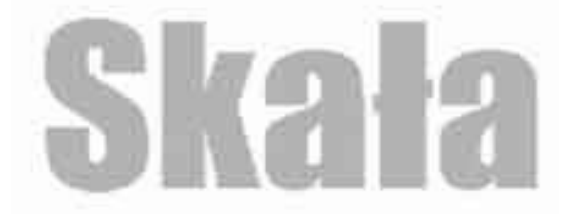

*Rys. 27: Podstawa ćwiczenia*

Renderujemy warstwę i dodajemy monochromatyczny szum gaussowski

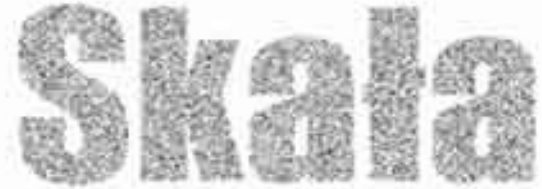

*Rys. 28: Efekt szumu gaussowskiego*

Wprowadzamy efekt wypukłości warstwy (np. z menu kontekstowego w palecie warstw):

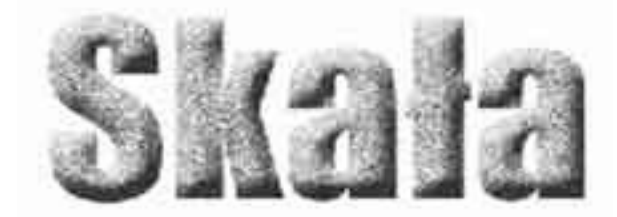

Na koniec dodajemy jeszcze cień: *Rys. 29: Wypukłość*

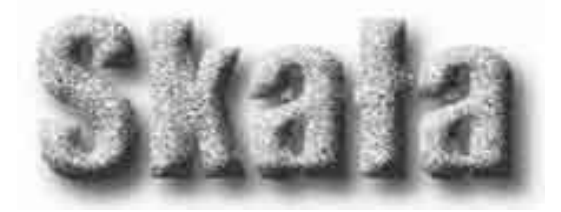

#### *Rys. 30: Końcowy efekt ćwiczenia*

Możemy także spróbować dodać do obrazu jakiś delikatny kolor (np. żółtawy).

## *1.6. Inny kamień*

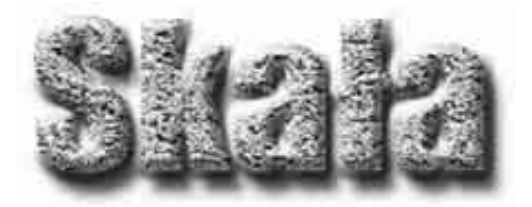

#### *Rys. 31: Cel ćwiczenia*

Jak poprzednio, w nowym pliku z białym tłem piszemy tekst grubą czcionką i wypełniamy go lekką szarością. Renderujemy napis.

Ustawiamy odpowiednie parametry filtru *Tekstura* → *Spękalina*:

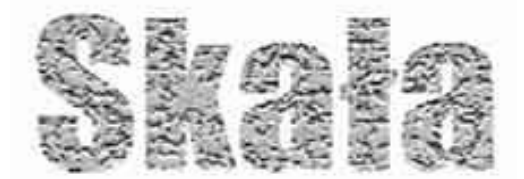

### *Rys. 32: Efekt spękaliny*

Dodajemy odpowiedni szum gaussowski

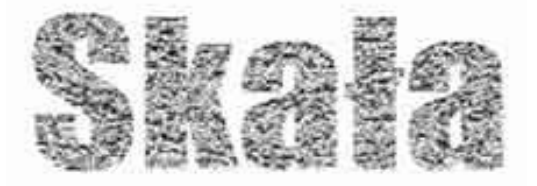

*Rys. 33: Efekt spękaliny*

Na koniec wprowadzamy wypukłość warstwy i cień, możemy dodać delikatny kolor.

## *1.7. Śnieg*

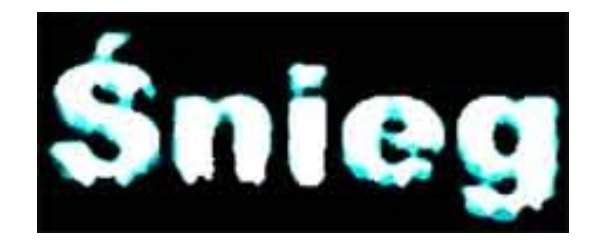

*Rys. 34: Cel ćwiczenia*

Pracę rozpoczynamy od utworzenia nowego napisu, usytuowanego powyżej połowy obrazka:

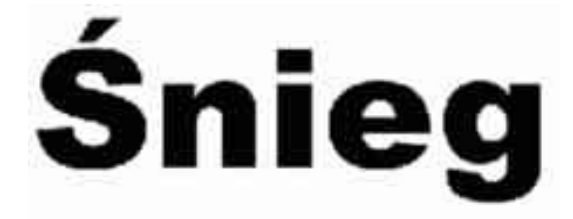

*Rys. 35: Podstawa ćwiczenia*

Odwracamy napis o 90 stopni w lewo i po spłaszczeniu obrazka stosujemy wiatr (podmuch) z prawej strony:

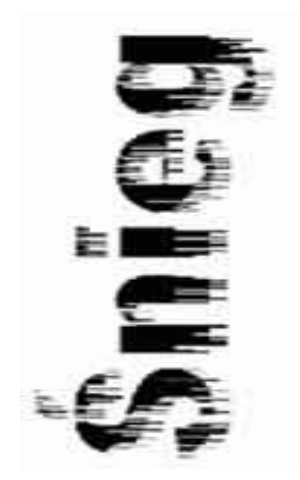

*Rys. 36: Efekt wiatru*

Obracamy obraz do początkowego położenia. Stosujemy *Filtr* → *Stylizacja* → *Dyfuzja*, najlepiej kilkakrotnie:

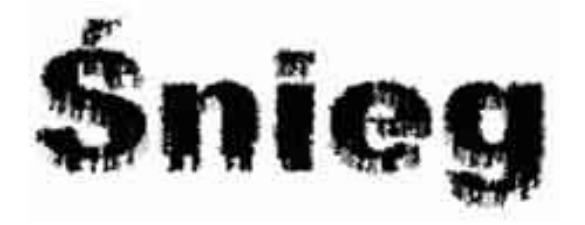

*Rys. 37: Efekt dyfuzji*

Wprowadzamy szum medianowy poprzez *Filtr* → *Szum* → *Mediana* dobierając odpowiednio promień (powinien lekko zaokrąglić/wygładzić krawędzie):

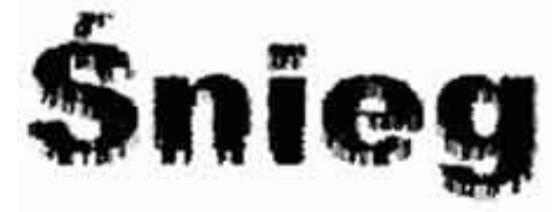

*Rys. 38: Efekt szumu medianowego*

Odwracamy kolory i zmieniamy barwę i nasycenie obrazka, uprzednio go koloryzując:

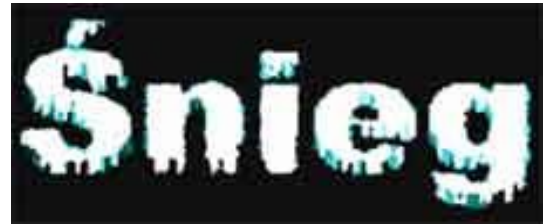

#### *Rys. 39: Efekt koloryzacji negatywu*

Dla poprawienia efektu możemy zmienić balans kolorów (dla cieni, półcieni i świateł):

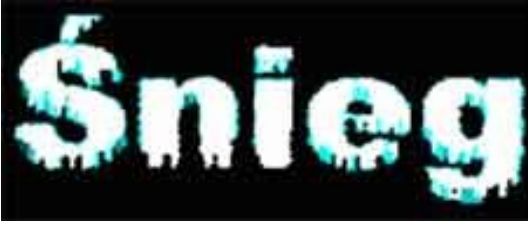

*Rys. 40: Modyfikacja balansu kolorów*

Na koniec rozmyjmy lekko obraz dodając lekki szum medianowy:

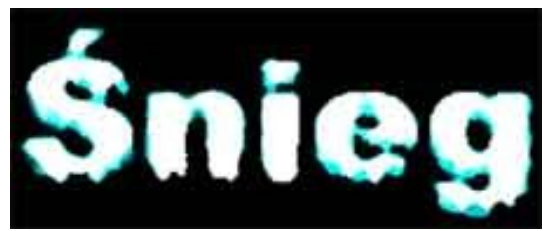

*Rys. 41: Końcowy efekt ćwiczenia*